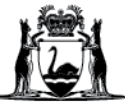

## Avaya Workplace Quick Start Guide

**Manage audio and video devices on Avaya Workplace desktop application (software) on external desktop and Macintosh (Mac) computers** 

1. Click on the **Manage Audio and Video Devices** icon at the bottom right hand corner of the 'Join Workplace Meeting' box.

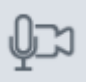

2. Select the **Microphone** device you wish to use from the drop-down list and use the **sliding bar** to increase (to the right) or decrease (to the left) the volume of the device listed:

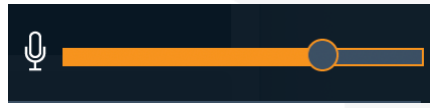

3. Select the **Speaker/Headset** device you wish to use from the drop-down list and use the **sliding bar** to increase (to the right) or decrease (to the left) the volume of the device listed:

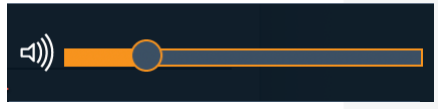

4. Select the **Ringer** device you wish to use from the drop-down list and use the **sliding bar** to increase (to the right) or decrease (to the left) the volume of the device listed:

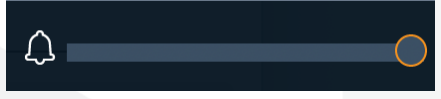

5. Select the camera to use for video.

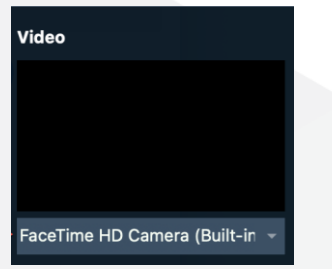

## **Further Information and advice**

Internal WA Health users Intranet: [Telehealth Hub](https://telehealth-healthpoint.hdwa.health.wa.gov.au/WorkingWithTelehealth/Projects/currentprojects/scopiaupgrade/Pages/default.aspx) Phone: WACHS Service Desk **1800 794 748**

Internal and External users Website: [https://healthywa.wa.gov.au/Articles/S\\_T/Telehealth-appointments-at-home](https://healthywa.wa.gov.au/Articles/S_T/Telehealth-appointments-at-home) Email: [WACHSICTHelpdesk@health.wa.gov.au](mailto:WACHSICTHelpdesk@health.wa.gov.au)